# Sicherheitsanfälligkeit im Microsoft Windows-Druckspooler CVE-2021-34527 ("PrintNightmare") Cybersicherheits-Update für Windows 10 OS

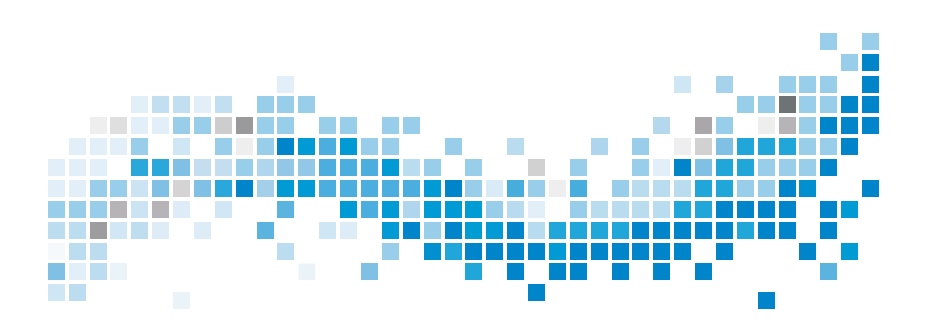

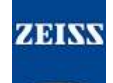

#### **Urheberrechte**

© 2021, Carl Zeiss Meditec, Inc., Dublin, CA

### **Warenzeichen**

Alle hier erwähnten Zeiss-Produkte sind eingetragene Warenzeichen oder Warenzeichen der Carl Zeiss Meditec, Inc. in den USA und/oder anderen Ländern.

Alle anderen in diesem Dokument verwendeten Marken sind Eigentum ihrer jeweiligen Inhaber.

### **Patente**

[www.zeiss.com/meditec/us/imprint/patents.html](http://www.zeiss.com/meditec/us/imprint/patents)

Sicherheitsanfälligkeit im Microsoft Windows-Druckspooler CVE-2021-34527

## **Inhaltsverzeichnis**

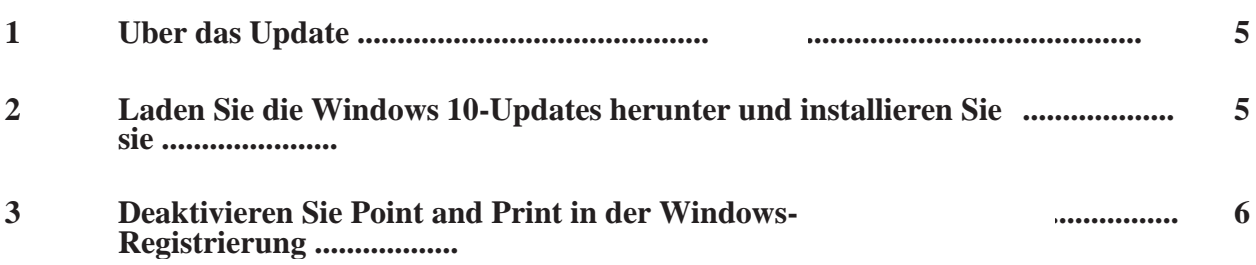

Leere Seite, für Ihre Notizen

Sicherheitsanfälligkeit im Microsoft Windows-Druckspooler CVE-2021-

# <span id="page-4-0"></span><sup>34527</sup> **1 Ü ber das Update**

PrintNightmare ist eine Sicherheitsanfälligkeit, die Microsoft Windows-Betriebssysteme (OS) betrifft.

Es liegt eine Sicherheitsanfälligkeit bezüglich Remotecodeausführung vor, wenn der Windows-Druckspoolerdienst privilegierte Dateivorgänge nicht ordnungsgemäß ausführt. Ein Angreifer, der diese Sicherheitsanfälligkeit erfolgreich ausnutzt, kann beliebigen Code mit SYSTEM-Berechtigungen ausführen. Ein Angreifer könnte dann Programme installieren; Daten ansehen, ändern oder löschen; oder neue Konten mit vollen Benutzerrechten erstellen.[1]

PrintNightmare beeinträchtigt nicht die Sicherheit und Leistung von ZEISS Geräten.

ZEISS empfiehlt jedoch, Geräte ggf. mithilfe von dem Microsoft-Patch und/oder den Registrierungseinstellungen zu aktualisieren, um eine kontinuierliche Cybersicherheit zu gewährleisten. ZEISS hat die Auswirkungen der Sicherheitsanfälligkeit auf ZEISS Produkte mit Windows-Betriebssystem analysiert und nur die unten aufgeführten Geräte müssen das Update ausführen.

• PRIMUS 200 (Seriennummer beginnend mit 200-3XXXX und 200- 5XXXX)

### <span id="page-4-1"></span>**2 Laden Sie die Windows 10-Updates herunter und installieren Sie sie**

Die folgende Tabelle enthält den Zugriffsort (Download-URL) und die Dateinamen der Updates:

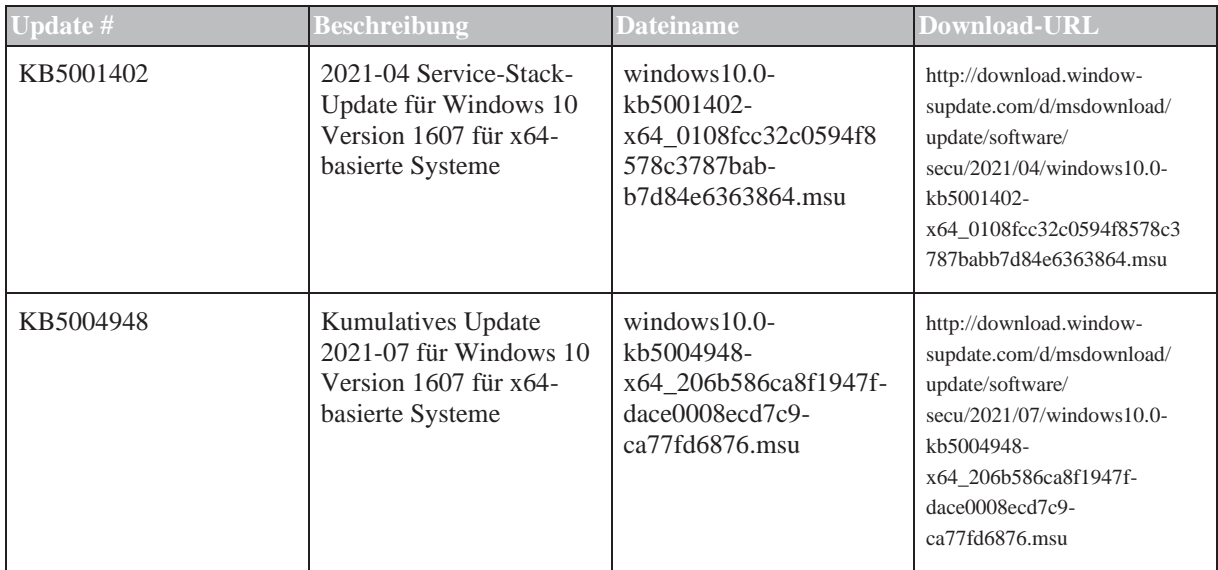

[1] [Microsoft website: https://msrc.microsoft.com/update-guide/vulnerability/CVE-2021-34527](https://msrc.microsoft.com/update-guide/vulnerability/CVE-2021-34527)

Sicherheitsanfälligkeit im Microsoft Windows-Druckspooler CVE-2021- 34527

Befolgen Sie die Schritte in der aufgeführten Reihenfolge:

- □ Formatierter und sicherer USB-Stick
- Ein mit dem Internet verbundener Computer
- 1. Besuchen Sie den Microsoft Update-Katalog, um das entsprechende Patch-Update herunterzuladen.
- 2. Kopieren Sie die heruntergeladenen Dateien auf dem USB-Stick. **Hinweis! Sie können die Dateien direkt auf dem USB-Stick speichern, wenn der Browser so konfiguriert ist, dass er dies unterstützt. Der Download-Speicherort kann je nach verwendetem Browser variieren.**
- 3. Stecken Sie den USB-Stick in den USB-Port des Gerätes.
- 4. Öffnen Sie den Datei-Explorer im Gerät.
- 5. Navigieren Sie zum USB-Stick und suchen Sie windows10.0 kb5001402-x64\_0108fcc32c0594f8578c3787babb7d84e6363864.msu.
- 6. Doppelklicken Sie auf den Dateinamen, um KB5001402 zu installieren. **Hinweis! Sie müssen dieses Update installieren, bevor Sie KB5004948 installieren.**
- 7. Suchen Sie nach Abschluss des Installationsvorgangs windows10.0-kb5004948-x64\_206b586ca8f1947fdace0008ecd7c9ca77fd6876.msu.
- 8. Doppelklicken Sie auf den Dateinamen, um KB5004948 zu installieren. Falls während der Installation ein Fehler auftritt, stellen Sie sicher, dass die Datei KB5001402 installiert wurde.
- 9. Starten Sie das Gerät neu.

### <span id="page-5-0"></span>**3 Deaktivieren Sie Point and Print in der Windows-Registrierung**

Wir empfehlen, diese Aufgabe durch einen IT-Administrator auszuführen.

### Aktion 1. Melden Sie sich am Gerät an.

- 2. Geben Sie in das Suchfeld auf der Taskleiste regedit ein und wählen Sie dann Registrierungseditor aus.
- 3. Navigieren Sie zu HKEY\_LOCAL\_MACHINE\SOFTWARE \Policies\Microsoft\Windows NT\Printers.
- 4. Falls es vorhanden ist, erweitern Sie den Druckerzweig, und stellen Sie sicher, dass die PointandPrint-Gruppe nicht vorhanden ist.

#### **Hinweis! In der Werkskonfiguration ist kein Druckerzweig vorhanden.**

Falls die **PointandPrint**-Gruppe vorhanden ist, überprüfen Sie die folgenden Einstellungen, falls es vorhanden ist, setzen Sie den Wert auf 0.  $NoWarning NoElevationOnInstall = 0 oder existiert nicht$  6 / 8 MC-OCT1-0631\_01

3 Deaktivieren Sie Point and Print in der Windows-Registrierung

Sicherheitsanfälligkeit im Microsoft Windows-Druckspooler CVE-2021- 34527

> UpdatePromptSettings = 0 oder existiert nicht 5. Starten Sie das Gerät neu.

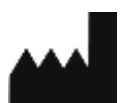

**Carl Zeiss Suzhou Co., Ltd.**

Modern Industrial Square 3-B, No. 333 Xing Pu Road, Suzhou Industrial Park, Suzhou, China 215126

Telefon: +86 512 6287 1388 Fax: +86 512 6287 1115

MC-OCT1-0631\_01